# Vade-mecum DevTools V1.0.0

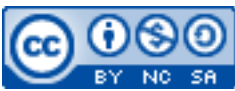

Cette œuvre est mise à disposition selon les termes de la [licence Creative](http://creativecommons.org/licenses/by-nc-sa/3.0/) [Commons Attribution –](http://creativecommons.org/licenses/by-nc-sa/3.0/) Pas d'Utilisation Commerciale – [Partage à l'Identique 3.0 non transposé.](http://creativecommons.org/licenses/by-nc-sa/3.0/)

Document en ligne : [www.mickael-martin-nevot.com](file:///D:/Personnel/Dropbox/Travail/Enseignements/Aix-Marseille%20Université/DUT%20Génie%20Informatique/Conception%20De%20Documents%20Et%20D) **\_\_\_\_\_\_\_\_\_\_\_\_\_\_\_\_\_\_\_\_\_\_\_\_\_\_\_\_\_\_\_\_\_\_\_\_\_\_\_\_\_\_\_\_\_\_\_\_\_\_\_\_\_\_\_\_\_\_\_\_\_\_\_\_\_\_\_\_\_\_\_\_\_\_\_\_\_\_\_\_**

# **1 Présentation**

Ce document ne présente un survol que des **DevTools** de **Google Chrome**, mais d'autres navigateurs Web, comme Mozilla Firefox par exemple, présentent des fonctionnalités similaires.

Les DevTools se présentent sous la forme d'un bloc qui s'ajoute sur l'interface du navigateur Web Chrome.

Il y a plusieurs façons de l'ouvrir :

- par un raccourci clavier :
	- o **sous Linux et Microsoft Windows** : CTRL + SHIFT + i ;
	- o **sous MacOS** : command + option + i ;
- par **clic droit** dans le navigateur Web, puis Inspecter ;
- − en utilisant le **menu** :
	- o Plus d'outils ;
	- o Outils de développement.

DevTools peut être afficher à droite, en bas, à gauche de l'écran ou même dans une nouvelle fenêtre.

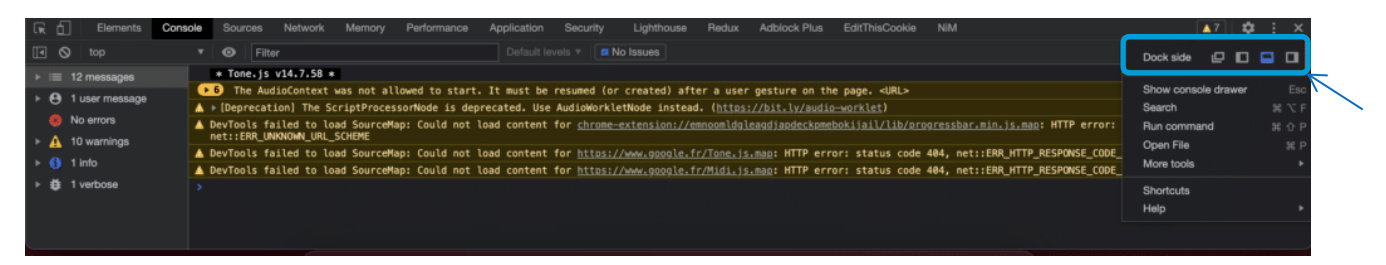

**Figure 1 – Réglage de la position de DevTools**

## **2 Principales fonctionnalités**

#### **2.1 Elements**

Le premier onglet est certainement un des plus utilisés, notamment du fait de **l'inspecteur**.

**\_\_\_\_\_\_\_\_\_\_\_\_\_\_\_\_\_\_\_\_\_\_\_\_\_\_\_\_\_\_\_\_\_\_\_\_\_\_\_\_\_\_\_\_\_\_\_\_\_\_\_\_\_\_\_\_\_\_\_\_\_\_\_\_\_\_\_\_\_\_\_\_\_\_\_\_\_\_\_\_**

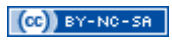

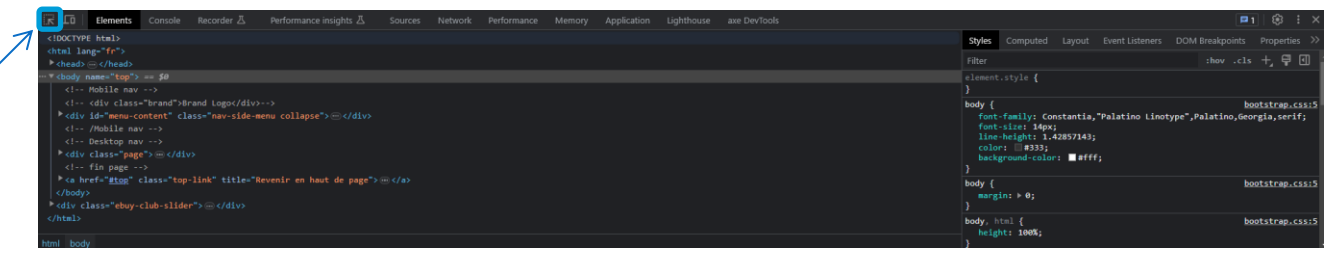

**Figure 2 – Inspecteur de DevTools**

#### **2.1.1 Modification de la page HTML (dans le cache)**

L'onglet Elements présente **l'arborescence HTML** de la page Web sur laquelle on se trouve, ainsi que les styles CSS appliqués à ces éléments.

Il est possible de **modifier le contenu de la page Web** (téléchargé en cache), HTML ou CSS, pour voir en temps réel le résultat de ce qu'apporterait ce genre de modification si elle était effective. Un simple rafraichissement réinitialise la page Web dans son état initial.

#### **2.1.2 Test d'adaptativité**

Il est possible de pouvoir tester la page Web selon **différentes configurations mobile et dimensions d'écrans** en sélectionnant des modèles de périphériques enregistrés, en ajoutant de nouveaux dispositifs ou en entrant des tailles libres. Il est en outre notamment possible de basculer l'affichage du format portait à celui paysage, et de tester la page Web en mode déconnecté.

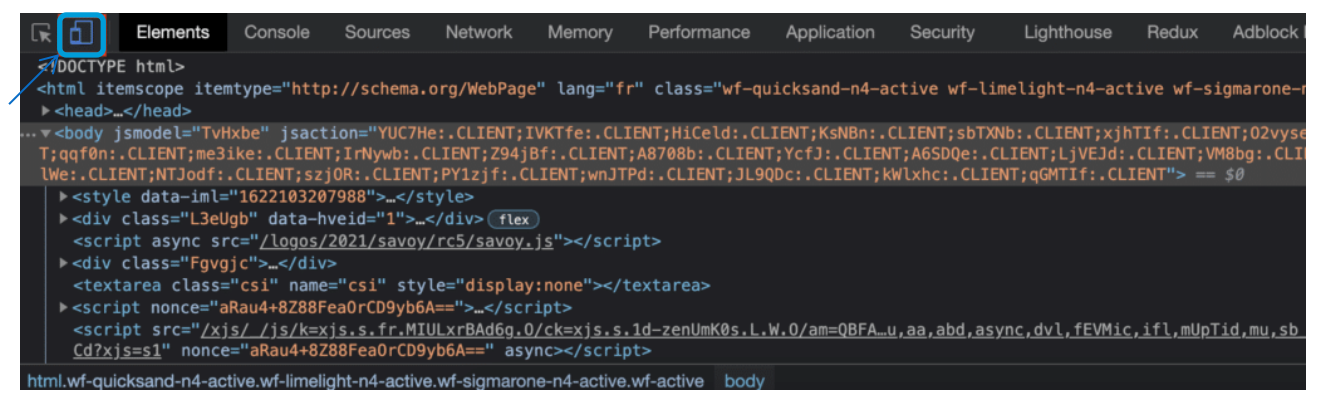

**Figure 3 – Mode adaptatif**

#### **2.1.3 Autres fonctionnalités de Éléments**

#### *2.1.3.1 Copie d'un élément HTML*

Le **menu contextuel d'un élément HTML** (accessible par clic droit) offre différentes possibilités de copies (element, outerHTML, selector, etc.).

#### *2.1.3.2 Changement d'état d'un élément CSS*

En utilisant le cartouche en haut du panneau des propriétés CSS, il est possible de **simuler un état d'un élément CSS** (hover, active, focus, etc.).

**\_\_\_\_\_\_\_\_\_\_\_\_\_\_\_\_\_\_\_\_\_\_\_\_\_\_\_\_\_\_\_\_\_\_\_\_\_\_\_\_\_\_\_\_\_\_\_\_\_\_\_\_\_\_\_\_\_\_\_\_\_\_\_\_\_\_\_\_\_\_\_\_\_\_\_\_\_\_\_\_**

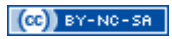

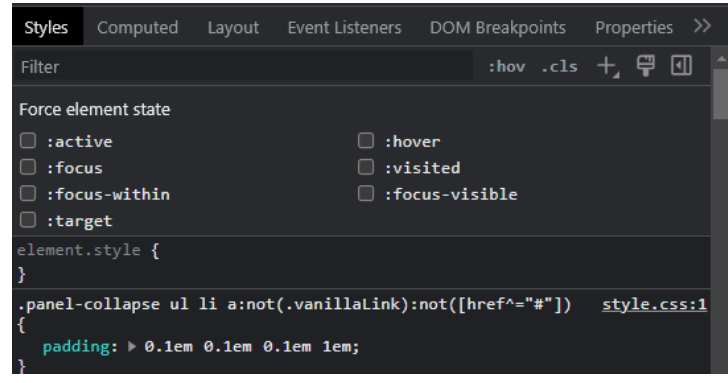

**Figure 4 – Simulation de changement d'état d'un sélecteur CSS**

#### *2.1.3.3 Changement de couleur, de positionnement…*

Dans le panneau de propriétés CSS, les propriétés CSS de certains types apparaissent précédés ou suivis d'icônes comme un petit carré coloré devant un code **couleur** qui appelle, au clic, une palette de couleurs avec sa pipette ou un menu permettant d'essayer des configurations de **positionnements Flexbox** à la volée.

### **2.2 Console**

Fonctionnalité incontournable, notamment pour le débogage des développeurs JavaScript, la Console affiche :

- − les erreurs d'exécution **(syntaxe)** ;
- − les erreurs de communication **(appels serveur)** ;
- − les **traces** ;
- − etc.

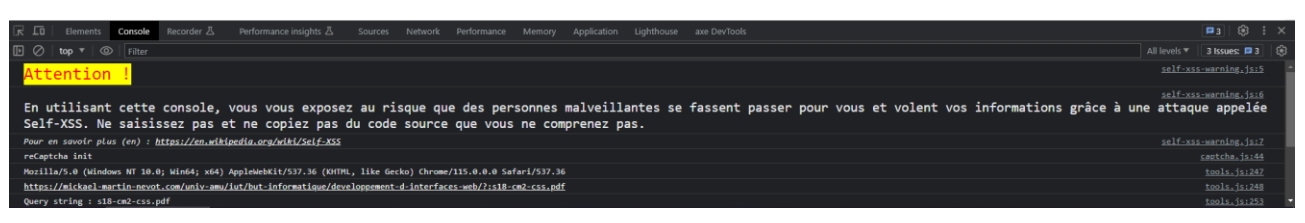

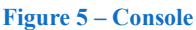

La Console intègre également un **interpréteur** de code de script permettant des exécutions à la volée prenant en compte l'état mémoire en cours d'exécution.

Il est possible de configurer la Console pour garder les logs entre les rafraichissements, utiliser l'auto-complétion en fonction de l'historique, etc.

## **2.3 Network**

L'onglet Network trace les appels réseaux et affiche :

- − le chargement des **pages** et des **scripts** ;
- − le chargement des ressources comme les **images**, les vidéos, etc. ;
- − les **communications** entre les pages Web ;
- − etc.

**\_\_\_\_\_\_\_\_\_\_\_\_\_\_\_\_\_\_\_\_\_\_\_\_\_\_\_\_\_\_\_\_\_\_\_\_\_\_\_\_\_\_\_\_\_\_\_\_\_\_\_\_\_\_\_\_\_\_\_\_\_\_\_\_\_\_\_\_\_\_\_\_\_\_\_\_\_\_\_\_**

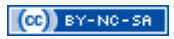

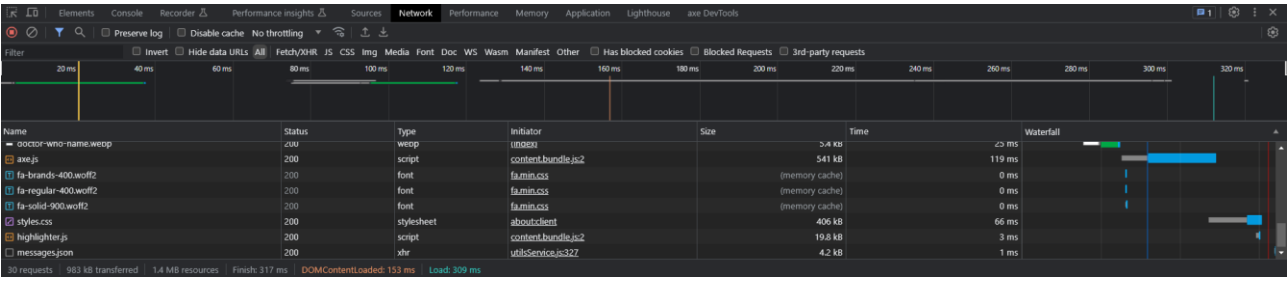

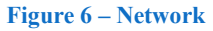

Network donne accès aux en-têtes, au corps et à la réponse des appels réseaux. Le temps de réponse est également indiqué, et il peut l'être en simulant des connexions lentes, y compris 3G (en sélectionnant No throttling).

### **2.4 Application**

L'onglet Application permet notamment d'accéder aux données de **Local Storage**, de **Session Storage** et de cookies afin de les consulter ou de les modifier.

De même, les **manifests** et **service workers** utiles aux Progressive Web Apps (PWA) sont également consultables.

#### **2.5 Lighthouse**

Google Lighthouse permet de réaliser un rapport d'audit de la page Web, interprétée en version mobile ou non, notamment sur la **performance**, **l'accessibilité Web**, les **bonnes pratiques** et l'optimisation pour les moteurs de recherche (ou *search engine optimization*, **SEO**), en donnant pour chacune des catégories un score sur 100 et des conseils d'amélioration ordonnés par criticité.

Une légende raconte qu'un score de 100 pour chaque catégorie lance un feu d'artifice…

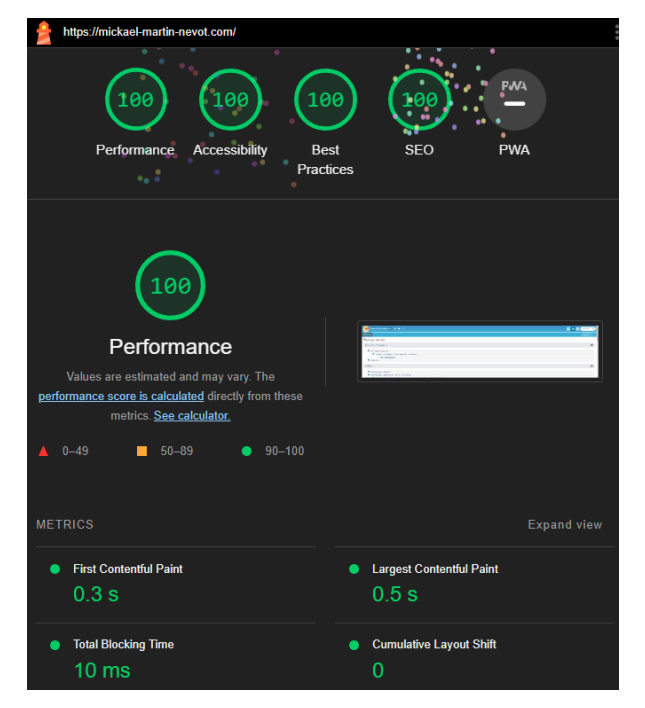

**\_\_\_\_\_\_\_\_\_\_\_\_\_\_\_\_\_\_\_\_\_\_\_\_\_\_\_\_\_\_\_\_\_\_\_\_\_\_\_\_\_\_\_\_\_\_\_\_\_\_\_\_\_\_\_\_\_\_\_\_\_\_\_\_\_\_\_\_\_\_\_\_\_\_\_\_\_\_\_\_ Figure 7 – Google Lighthouse**